Thank you for your interest in the uAvionix Qualified Installer (Qi) program, which we are excited to officially relaunch!

Designed to raise the bar of installation and support on our products, the revamped Qi program introduces online training, and a tiered certification process to ensure top-notch installer expertise and training. Please follow these detailed instructions to set up your Social Flight Account and get started on your to becoming a Preferred Installer in the uAvionix Qi Program

## Next Steps to Become a Preferred Installer:

- 1. **Access Training Links:** Sign up and log in to Social Flight at [Social Flight.](https://www.socialflight.com/)
	- NOTE: You should use the same email that you use with FAASafety.gov if you want to receive FAAST credits and **NOT** "Continue as Guest" to access the training materials.

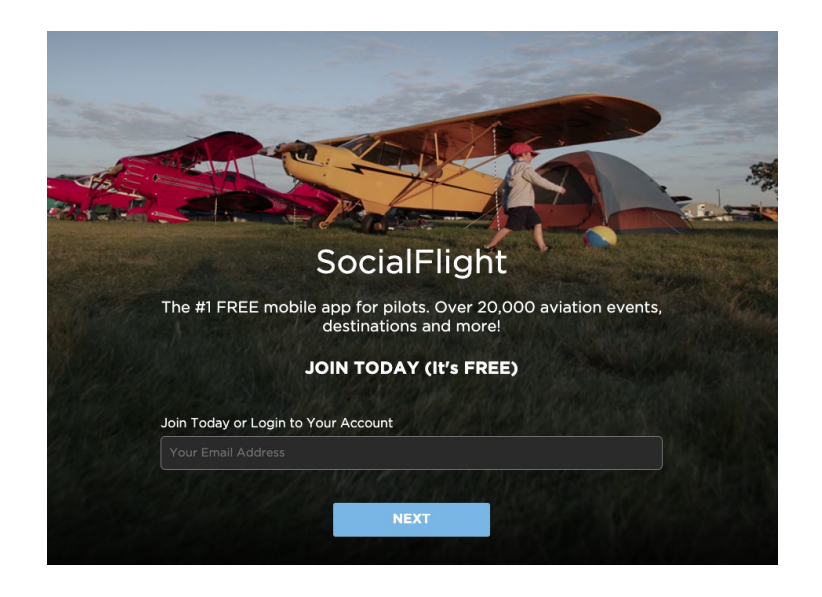

- Choose "FAA CREDITS" icon from the top menu
- Watch the 3 minute intro video on how to use the system if you are registering a new account. After that, you will have access to all training materials.
- The FAA Learning System will open with the uAvionix courses available

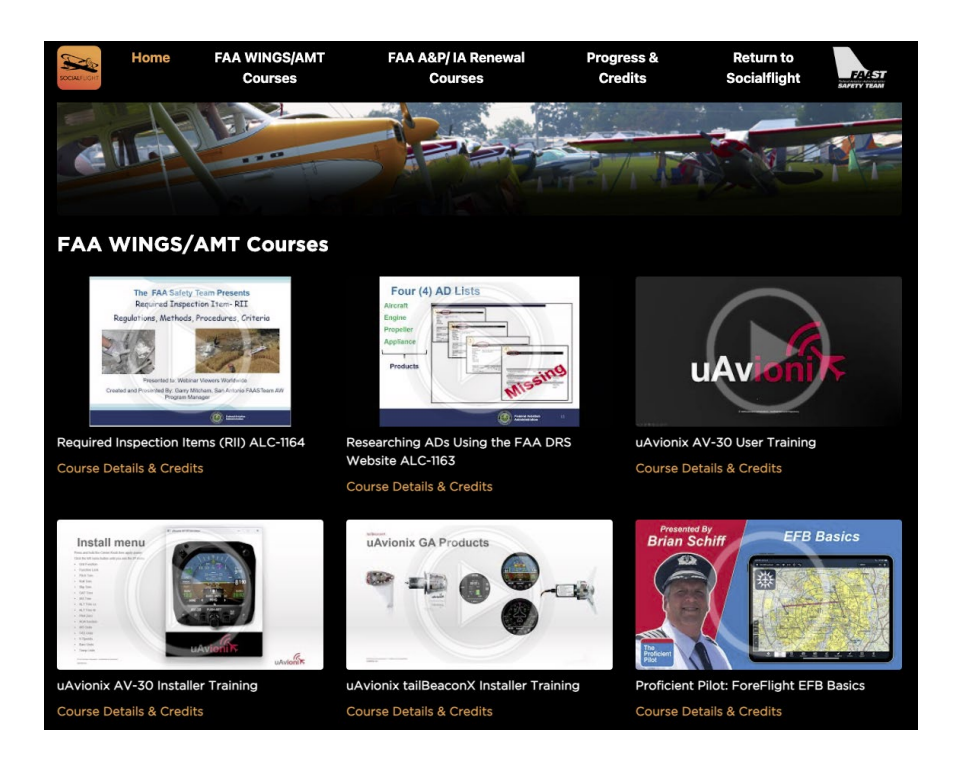

- 2. **Complete Online FAA Training on SocialFlight.com:** Access the following training videos:
	- i. AV-30-C Installer Training (Required)
	- ii. AV-30 User Training (Supplemental)
	- iii. tailBeaconX Installer Training (Required)

You will need to complete a survey randomly placed during the course as part of the FAA education audit process. **If you do not respond within 90 seconds, progress is lost.**

- 3. **Complete Certification:** After completing the training quiz, download the certification PDF to your computer. Your certifications will also remain on your SocialFlight account for future use or download and can be used for IA renewal and uAvionix QI program credit. The FAA will also be notified of the course completion.
- 4. **Return to uAvionix.com to Complete Your Registration:** Before registering as a Qi, you will need to have your Social Flight Certificates on hand.
	- Go to<https://uavionix.com/become-a-qi/> and follow Step 2 to register a new account or convert your customer account.

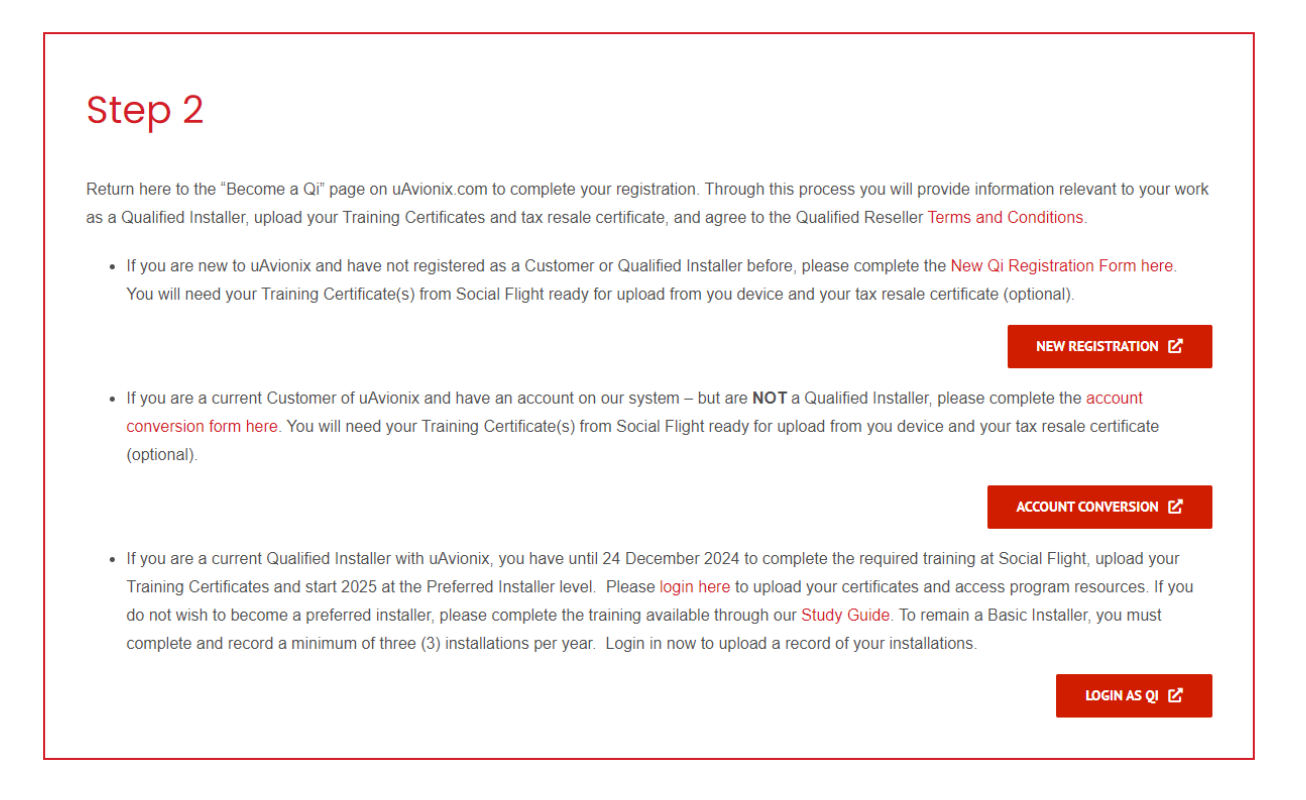

## 5. **Submit Certification:**

● Follow the links in Step 2 and complete the new registration or account conversion forms, including uploading your training certificates, tax exemptions, and any maintenance certificates you currently hold. You can upload multiple certificates at one time.

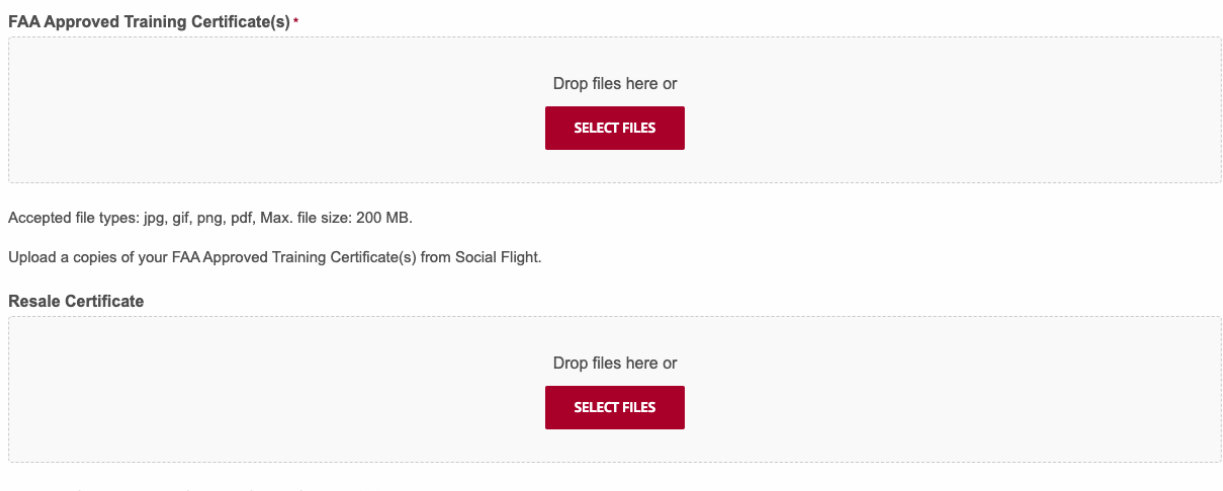

Accepted file types: jpg, gif, png, pdf, Max. file size: 200 MB.

Upload a copy of your Resale Certificate to waive taxes on future uAvionix orders. (Optional)

6. **Account Confirmation:** Once your training certificates have been uploaded and reviewed a member of our team will reach out and confirm your status as a Preferred Installer.

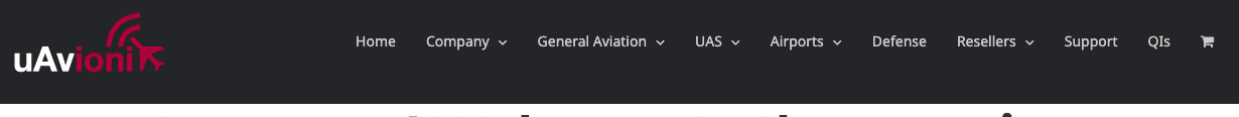

## **Awesome! Welcome to the amazing** community of uAvionix Qualified Installers we are glad your here!

Welcome to the family of over 1000 installers across the world. So, what happens now? We'll review your information and uploaded FAA Training Certificates. If we have any questions, we'll be sure to reach out for more details. Once approved, you will receive an email notification to the email address your submitted during registration stating that your account is active. Then, all you have to do is login with the credentials you just setup. After you login, our online store will automatically reflect your qualified installer pricing at checkout. Please allow 7-10 business days for our team to review your information and post your listing on our QI map.

In the interim, you can access information our products to help with your sales and installations from our media kit page.

Our commitment is to enhance safety, improve the customer experience, and provide our installers with the tools they need to be successful.

Join us in setting a new standard for aviation excellence. For more details, visit [www.uavionix.com/qi.](http://www.uavionix.com/qi)

Thank you for your continued support.